## Konfigurieren der Bildschirmschonereinstellungen für das SPA525G und das SPA525G2

## Ziele

Bildschirmschoner ermöglichen es dem Bildschirm des Geräts, schwarz, grau oder vordefinierte Fotos anzuzeigen, anstatt während eines bestimmten Zeitraums aktiv zu bleiben. Dies kann nützlich sein, um Energie zu sparen, und um persönliche Informationen zu verbergen, während der Benutzer sich nicht befindet.

In diesem Dokument wird erläutert, wie Sie die Bildschirmschonereinstellungen für das SPA525G und das SPA525G2 festlegen.

## Anwendbare Geräte

SPA525G

SPA 525G2

## Bildschirmschonereinstellungen einstellen

Schritt 1: Drücken Sie am Telefon Setup. Der Bildschirm Informationen und Einstellungen wird angezeigt:

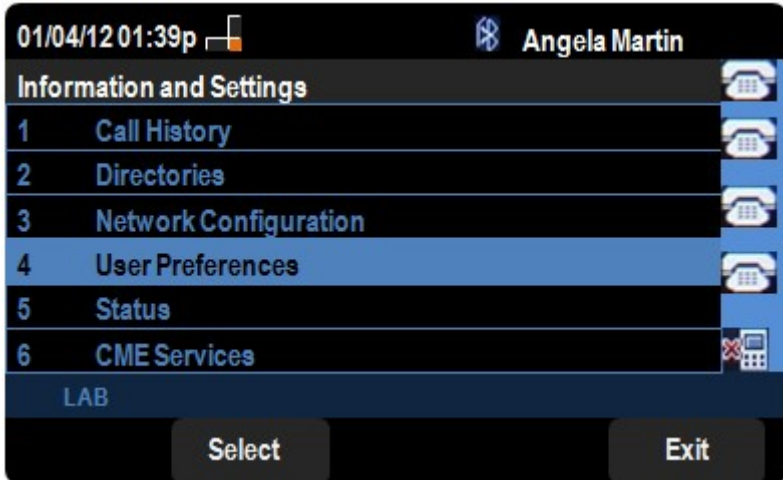

Schritt 2: Navigieren Sie zu Benutzervoreinstellungen, und drücken Sie Auswahl. Der Bildschirm "Benutzervoreinstellungen" wird angezeigt:

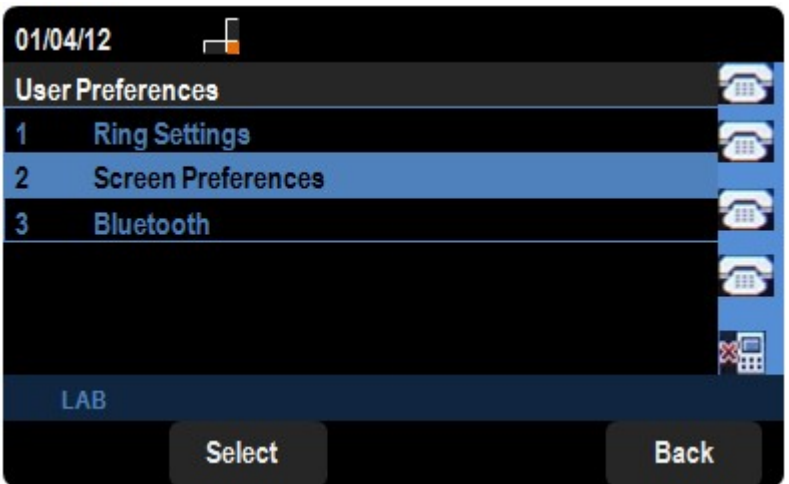

Schritt 3: Navigieren Sie auf der Seite Benutzervoreinstellungen zu Bildschirmvoreinstellungen, und drücken Sie Auswahl. Der Bildschirm " Bildschirmvoreinstellungen" wird angezeigt. Aktivieren oder deaktivieren Sie den Bildschirmschoner, indem Sie zum Bildschirmschoner navigieren und entweder die Navigationstasten nach rechts oder nach links drücken, um das Häkchen umzuschalten.

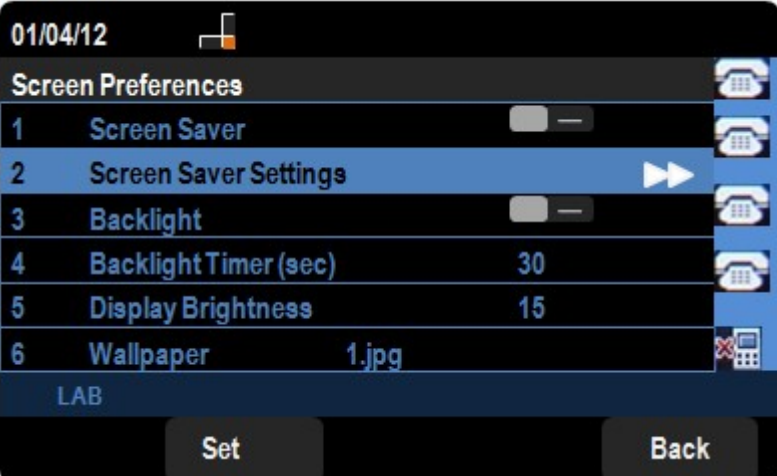

Schritt 4: Um die Bildschirmschonereinstellungen zu ändern, navigieren Sie zu Bildschirmschonereinstellungen, und drücken Sie die rechte Navigationstaste. Der Bildschirm Bildschirmschonereinstellungen wird angezeigt:

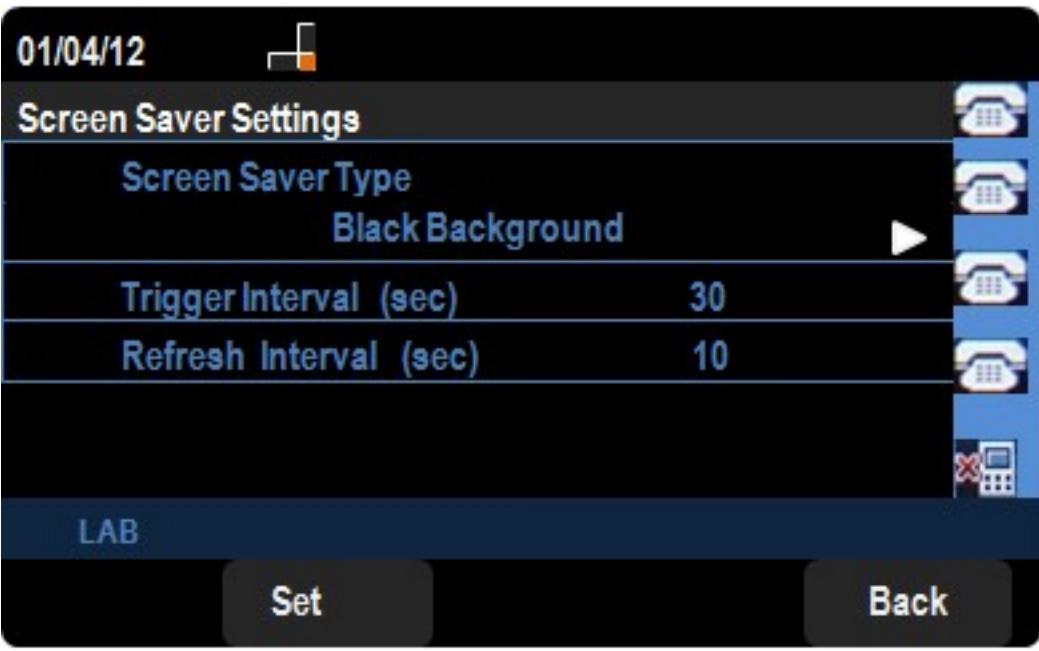

Schritt 5: Drücken Sie die Nach-rechts-Taste, um durch die verschiedenen Bildschirmschonertypen zu navigieren. Es stehen folgende Optionen zur Auswahl:

·Black - Zeigt einen schwarzen Bildschirm an.

·Grau - Zeigt einen grauen Bildschirm an.

·Schwarz/Grau-Drehung - Der Bildschirm wechselt schrittweise von schwarz nach grau.

·Bildrotation - Der Bildschirm zeigt abwechselnd die Bilder an, die der Administrator auf dem Telefon zur Verfügung gestellt hat.

·Digitaler Rahmen - Zeigt das Hintergrundbild an.

·Bild herunterladen - Zeigt den Download-Bildschirm an.

·Uhr - Zeigt eine Uhr an.

Schritt 6: Navigieren Sie zu Trigger Interval (Auslöseintervall), und legen Sie fest, wie lange das Telefon warten soll, bevor der Bildschirmschoner aktiviert wird. Der Standardwert ist 300 Sekunden.

Schritt 7: Navigieren Sie zu Aktualisierungsintervall, und geben Sie die Anzahl der Sekunden ein, bevor der Bildschirmschoner den angezeigten Bildschirm ändern soll (wenn Sie beispielsweise eine Bilddrehung ausgewählt haben).

Schritt 8: Drücken Sie Festlegen, um die Einstellungen zu speichern.